# **ELECTRA TOKEN USER GUIDE**

type Athena, light blue color token

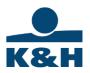

Dear Client,

One of the Electra Internet Banking system's authentication device is the token. The driver of the device has to be installed to use the token, the first part of this material will guide you through the steps.

The token is a physical device that stores electronic certificates used for log in and sign transactions.

Installing token requires system administrator user right.

K&H e-post also available using the same token.

Please read the following technical instruction to start using the token.

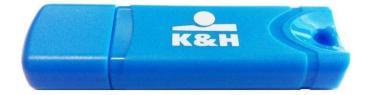

Kind regards,

K&H Bank

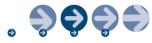

### **Token installation**

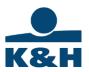

- 1. Connect the token to the computer's USB port.
- 2. Please visit K&H website and download the proper driver:

https://www.kh.hu/web/en/electra

- 3. Extract the ZIP file to the desired folder, then launch the file with MSI extension.
- 4. Click on the "Next" button.

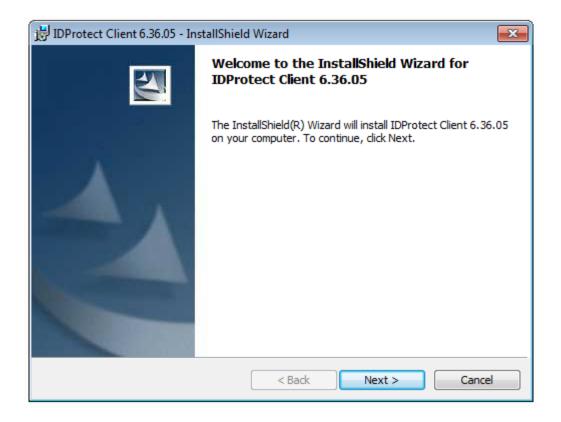

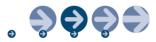

5. Accept the terms and conditions of the License Agreement.

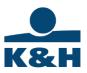

| 1 | JIDProtect Client 6.36.05 - InstallShield Wizard                                                                                                    | × |
|---|----------------------------------------------------------------------------------------------------|---|
|   | License Agreement                                                                                                    |   |
|   | Please read the following license agreement carefully.                                                                                                    |   |
|   | Athena Smartcard Solutions, Inc.                                                                                                    | * |
|   | SOFTWARE LICENSE AGREEMENT                                                                                                    |   |
|   | READ THIS AGREEMENT CAREFULLY BEFORE CONTINUING WITH THE<br>INSTALLATION OF THE SOFTWARE.                                                                                                    |   |
|   | ALL USE OF PRODUCTS OF ATHENA SMARTCARD SOLUTIONS OR ANY OF ITS<br>AFFILIATES, ALL OF WHICH ARE HENCEFORTH REFERRED TO AS <b>ATHENA</b> ARE AND<br>SHALL BE SUBJECT TO THE TERMS AND CONDITIONS SET FORTH IN THIS<br>AGREEMENT. BY INSTALLING THE SOFTWARE (as defined hereunder) IN YOUR | Ŧ |
|   | <ul> <li>I accept the terms in the license agreement</li> </ul>                                                                                                    |   |
|   | $\bigcirc$ I do not accept the terms in the license agreement                                                                                                    |   |
| I | nstallShield                                                                                                    |   |
|   | < Back Next > Cancel                                                                                                    |   |

6. Choose the "Typical Athena SCP" option.

| 😸 IDProtect Client 6.36.05 - Setup                                                                             | <b>X</b> |
|----------------------------------------------------------------------------------------------------|----------|
| Setup Type<br>Please select a setup type.                                                                      | 1        |
| Please select a setup type.                                                                                    |          |
| Typical Athena CSP                                                                                             |          |
| Typical program features will be installed. (Athena CSP).                                                      |          |
|                                                                                                    |          |
| 🔘 Custom                                                                                                    |          |
| Choose which program features you want installed and whe<br>will be installed. Recommended for advanced users. | ere they |
| C:\Program Files\Athena\IDProtect Client\<br>InstallShield                                                     | Change   |
| < Back Next >                                                                                                  | Cancel   |

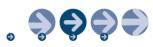

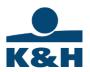

7. Click on the "Install" button.

| 🛃 IDProtect Client 6.36.05 - InstallShield Wizard                                                | <b></b>            |
|--------------------------------------------------------------------------------------------------|--------------------|
| Ready to Install the Program<br>The wizard is ready to begin installation.                       |                    |
| Click Install to begin the installation.                                                         |                    |
| If you want to review or change any of your installation settings, click Bad<br>exit the wizard. | k. Click Cancel to |
|                                                                                                  |                    |
|                                                                                                  |                    |
|                                                                                                  |                    |
|                                                                                                  |                    |
|                                                                                                  |                    |
| InstallShield                                                                                    |                    |
| < Back Install                                                                                   | Cancel             |

8. Successfull installation.

| n right corner: |  |
|-----------------|--|

After successful installation, the following icon will appear at the bottom right corner

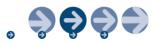

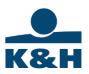

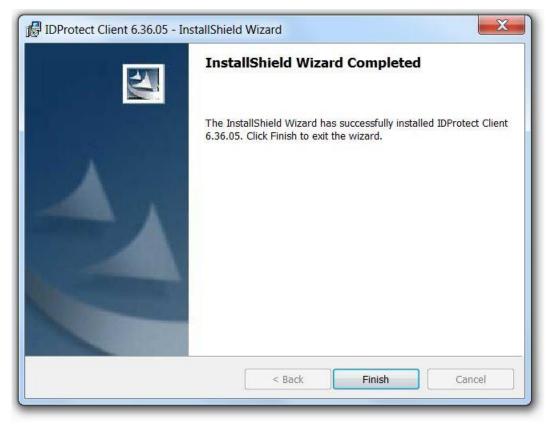

## **Change Token PIN**

Please change the default PIN code of the device before the first use. The new password must be between 8 and 12 characters, and has to contain lowercase and uppercase letter, and at least one number.

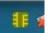

1. Click on the **Example** icon twice at the bottom right corner of the display, after that the IDProtect Manager application will appear.

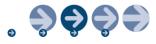

| e Certificate PI |                          |                            |
|------------------|--------------------------|----------------------------|
| y 4 5 j          | 9 0                      |                            |
|                  | General Certificates & I | (eys                       |
| Athena IDPro     | Card name                | IDProtect                  |
|                  | Card label               | IDProtect#0C50000718149845 |
|                  | Card state               | Personalized               |
| Broadcom Cor     | OS version               | 3.0031 (RSA-SM)            |
|                  | Serial number            | 0C50000718149845           |
|                  | Total memory             | 73728 Bytes                |
|                  | Total free memory        | 47830 Bytes                |
|                  | Biometrics enabled       | No                         |
|                  |                          |                            |

- 2. Click on the PIN menu, then the "Manage" button.
- 3. Click on the "Change" link.

| IDProtect#0C5000071814 | 9845   |        |
|------------------------|--------|--------|
| PIN Type               | Status |        |
| PIN PIN                | Valid  | Change |
| L Signature            | Absent |        |

4. Give your current PIN code then the new PIN code, then retype the new PIN code in the 3rd row

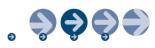

K&H

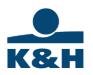

| IDF <sup>1</sup> | IDProtect User PIN         |  |
|------------------|----------------------------|--|
|                  | IDProtect#0C50000718149845 |  |
| Р                | Enter your User PIN        |  |
| Р                | Current User PIN           |  |
|                  | New User PIN               |  |
|                  | Confirm new PIN            |  |
| S                |                            |  |
|                  | Close Change               |  |
|                  | citarge se                 |  |

5. PIN successfully changed.

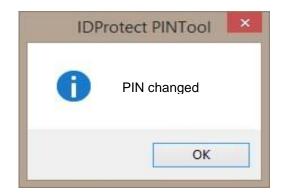

## Release blocked PIN (token)

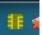

icon twice at the bottom right corner of the display, after that the 1. Click on the IDProtect Manager application will appear.

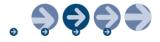

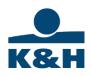

| Image: Second system       Image: Second system       Image: Second system |     |
|----------------------------------------------------------------------------------------------------|-----|
| General Certificates & Keys                                                                                                    |     |
|                                                                                                    |     |
| Athena IDPro Card name IDProtect                                                                                                    |     |
| Card label IDProtect#0C50000718149                                                                                                    | 845 |
| OS version 3.0031 (RSA-SM)                                                                                                    |     |
| Serial number 0C50000718149845                                                                                                    |     |
| Total memory 73728 Bytes                                                                                                    |     |
| Total free memory 47830 Bytes                                                                                                    |     |
| Biometrics enabled No                                                                                                    |     |
|                                                                                                    |     |

6. Click on the PIN menu, then the "Manage" button.

| IDProte | ct PINTool    |              |                 | x         |
|---------|---------------|--------------|-----------------|-----------|
|         | DProtect#0C50 | 000711529845 |                 |           |
|         | PIN Type      | Stat         | tus             |           |
| Ŧ       | PIN           |              | ked <u>Unio</u> | <u>ck</u> |
| L       | Signature     | Abs          | ent             |           |
|         |               |              | Cit             | ose       |

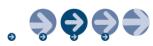

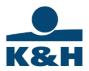

2. Click on the "Unlock" link.

| IDProtect PINTool                                                                       | ? ×       |
|-----------------------------------------------------------------------------------------|-----------|
| IDProtect#0C500007                                                                      | 711529845 |
| Locked.                                                                                 |           |
| To unlock the card using an Ad<br>check the 'Use Admin Card' che<br>then click 'Unlock' |           |
| Use Admin Card                                                                          |           |
| Close                                                                                   | Unlock    |

3. Click on the "Unlock" button.

| IDProtect Challenge Response | e 🛛 🗶            |
|------------------------------|------------------|
| IDProtect#0C500              | 00711529845      |
| Enter your Admin F           | PIN              |
| Challenge Data               | 6546F524FD8BD0C4 |
| Response data                |                  |
|                              | Cancel Verify    |

4. Please call the customer service at 06 40 200 069 for the release code; our colleagues are happy to help you releasing the device.

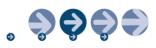

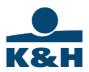

### The ID and serial number of the token.

1. You can find the token's ID number on the device

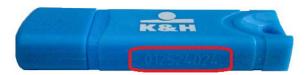

You can view the token's serial number by double clicking on the icon at the bottom right corner of the display.

|             | 30                       |                            |
|-------------|--------------------------|----------------------------|
|             | General Certificates & I | (eys                       |
| thena IDPro | Card name                | IDProtect                  |
|             | Card label               | IDProtect#0C50000718149845 |
|             | Card state               | Personalized               |
| roadcom Cor | OS version               | 3.0031 (RSA-SM)            |
|             | Serial number            | 0C50000718149845           |
|             | Total memory             | 73728 Bytes                |
|             | Total free memory        | 47830 Bytes                |
|             | Biometrics enabled       | No                         |
|             |                          |                            |

For any questions, please call K&H Corporate Customer Service at 06 1 468 7777.

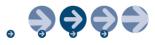